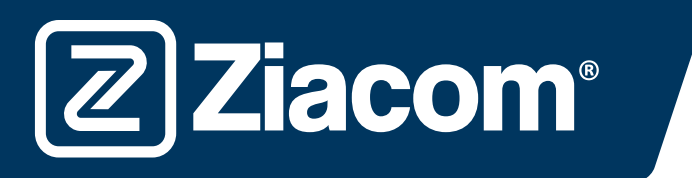

# Instrucciones para la descarga e instalación de las librerías ZIACOM para

## Descargar software

Ziacom<sup>®</sup>

Desde el ordenador, abra el navegador e ingrese la siguiente url: www.ziacom.com

En el menú FLUJO DIGITAL, ir al apartado Librerías CAD/CAM > seleccionar 3Shape.

Clicar encima de  $3shape$ 

Se descargará un archivo llamado 3Shape.zip en la carpeta Descargas de su ordenador.

# Descomprimir el archivo

Vaya a la carpeta Descargas de su ordenador y descomprima el archivo llamado

#### 3Shape.zip.

Para descomprimir el archivo puede utilizar un descompresor estándar descargado de internet como 7-zip.

Cuando descomprima el archivo aparecerá una carpeta con el siguiente contenido:

- ZIACOM\_D.IMPLANT(+0.05)\_1.0.dme
- ZIACOM\_D.IMPLANT(+0.10)\_1.0.dme
- ZIACOM D.IMPLANT(+0.15) 1.0.dme
- ZIACOM\_D.IMPLANT(-0.05)\_1.0.dme
- ZIACOM\_D.IMPLANT\_1.0.dme
- ZIACOM\_TIBASE(+0.05)\_2.1.dme
- ZIACOM TIBASE(+0.10) 2.1.dme
- ZIACOM TIBASE(+0.15) 2.1.dme
- ZIACOM\_TIBASE(-0.05)\_2.1.dme
- ZIACOM TIBASE 2.1.dme

## Importación de librerías

1. Abra el Panel de Control de 3Shape desde el acceso directo o desde Dental Manager (icono de tuerca en los dos casos).

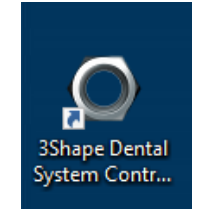

2. A continuación, haga clic en la opción Importar/Exportar dentro del menú Herramientas

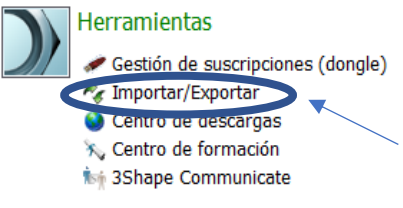

www.ziacom.com and 1

- **Ziacom**®
	- 3. Una vez dentro de la opción haga clic sobre el botón Importar materiales

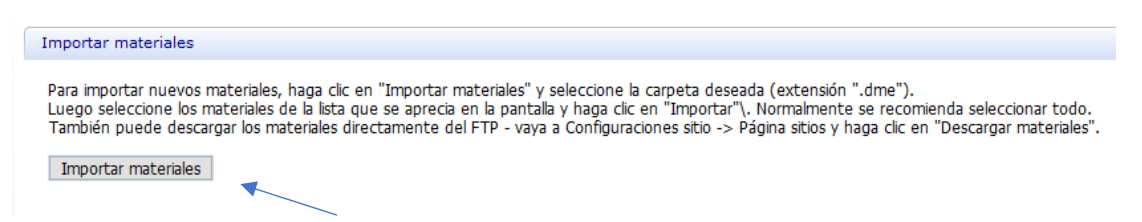

4. Ahora deberá seleccionar el archivo que necesite de la carpeta descomprimida que ha descargado.

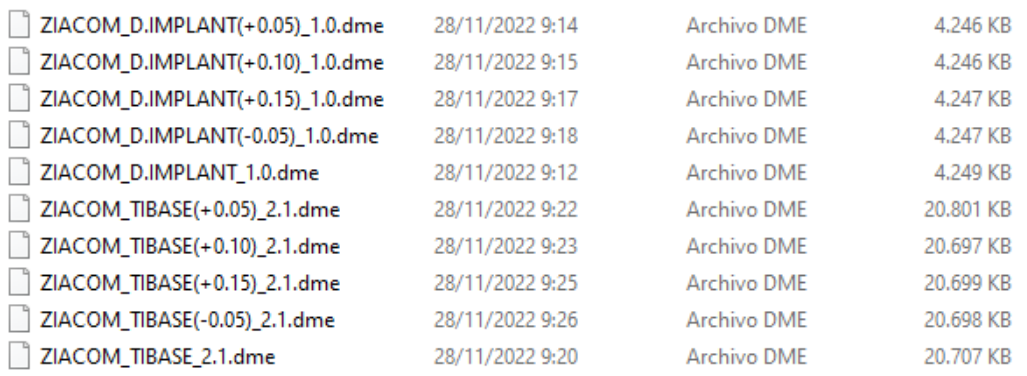

5. Una vez lo seleccione le aparecerá la siguiente ventana, donde deberá clicar sobre el botón Importar.

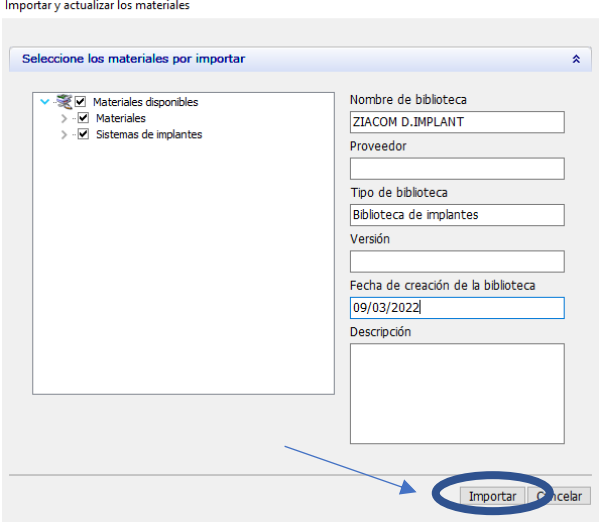

6. Cuando termine el proceso aparecerá una ventana en la que seleccionaremos el botón Aceptar.

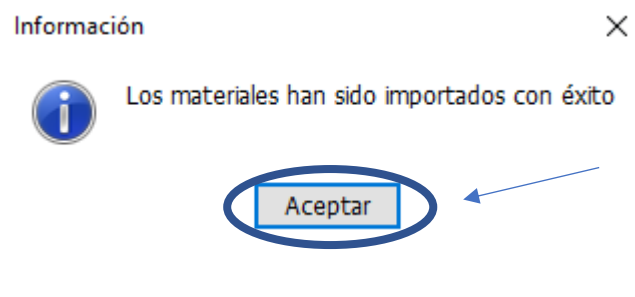

www.ziacom.com 2

7. Cuando termine, haga clic en el botón guardar en la parte superior izquierda de la pantalla (icono de disco).

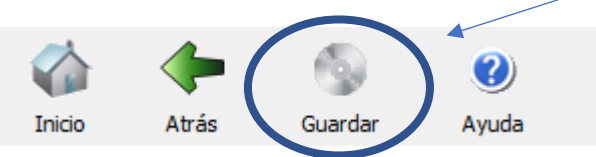

8. En la siguiente ventana haga clic en Sí para confirmar el guardado.

Confirmar guardar

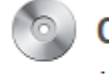

 $\overline{\mathcal{Z}}$  Ziacom $^{\circ}$ 

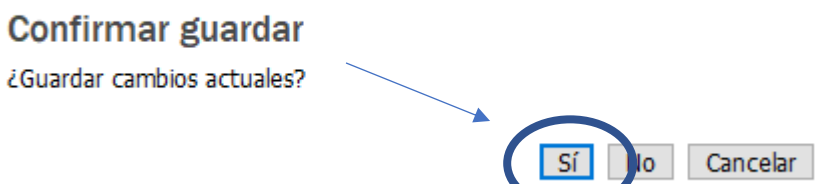